3. DRAWING LINES Start with the Line Segment Tool and draw a line, then using the Properties Panel, adjust the stroke. Then click on the word Stroke to access the Stroke panel to create dashed lines, arrow head lines, and profiled lines.

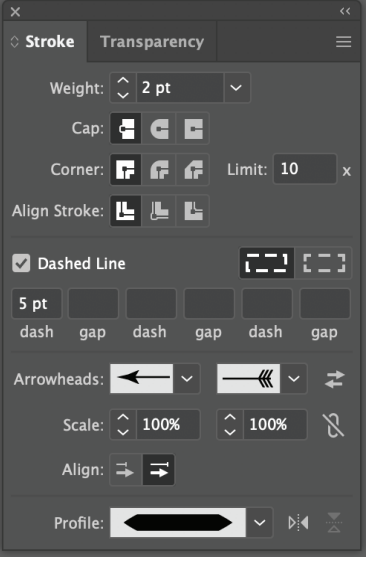

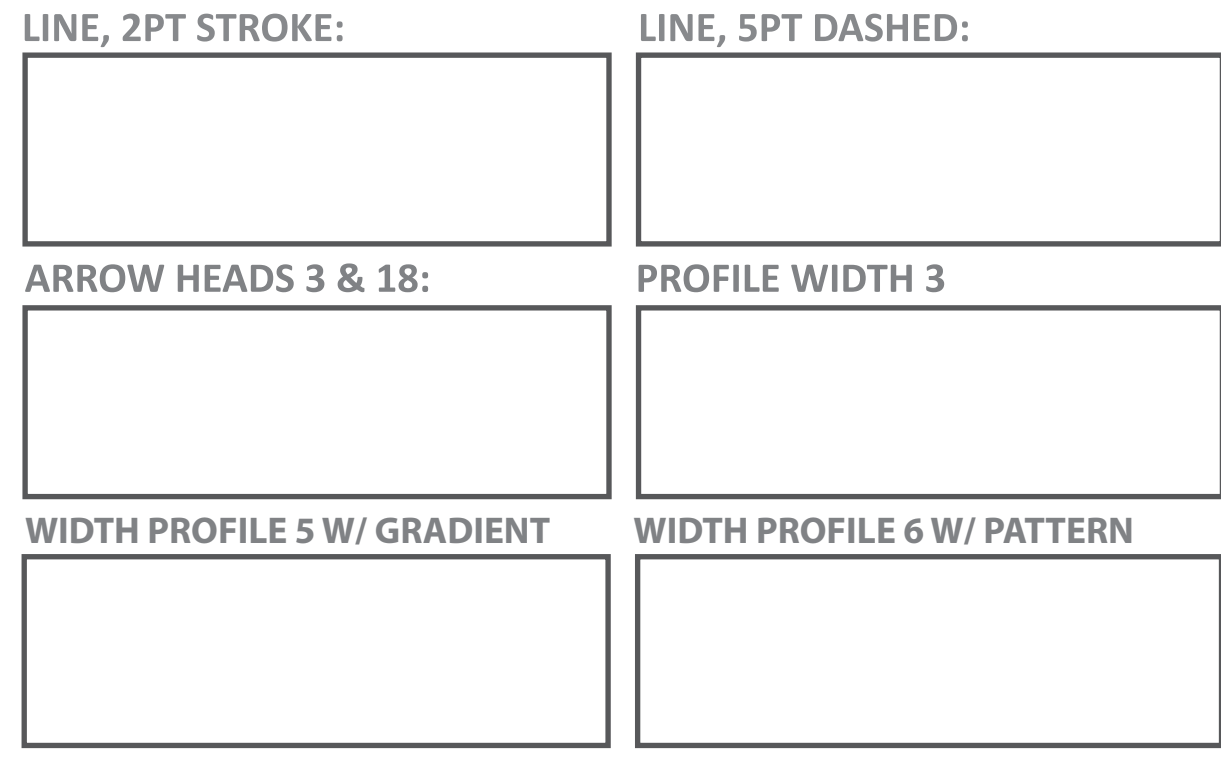

#### **COMBINE:**

Draw a line with Dashes, arrow head, with a 3 color gradient you have created.

### **WIDTH TOOL &**

**STROKES:** Draw a curved line with the Pen Tool, set a 4 Pt stroke, then using the Width Tool (Shift  $+ W$ ) widen just one side of the line you drew.

# **4. EFFECTS AND BASIC SHAPES**

### **SUNBURST:**

1. Draw a circle .6 tall and wide (while holding down

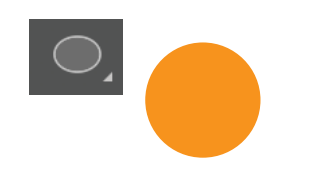

### **FLOWER:**

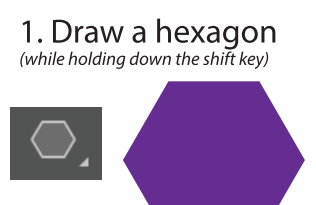

Hint: Reset your Stroke to no dashed line

# **COOKIE MONSTER:**

1. Draw a circle. Go to Effects > Distort & Transform circle with a black circle > Roughen and set the size inside. Then select both & to 1.5%, Detail to 90, & Smooth.

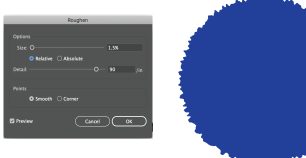

2. Reverse the fill and the stroke, and turn the stroke up

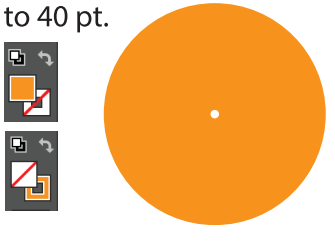

2. Go to Effects > Distort & Transform > Pucker & Bloat. Set the Bloat to 75%.

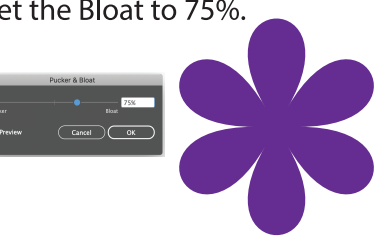

3. Select the new flower and

Appearance. Then add a circle

go to Object > Expand

to the center.

3. Then check Dashed Line

 $|72|13$ 

and use these numbers:

Dashed Line

 $5pt$  3 pt 2 pt 3 pt

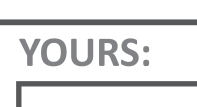

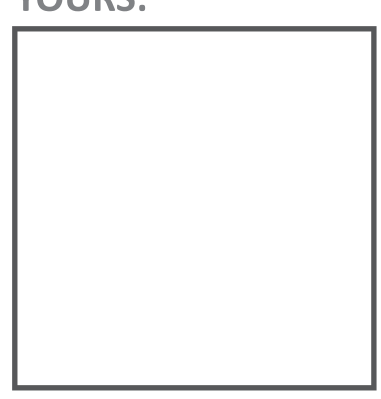

**YOURS:** 

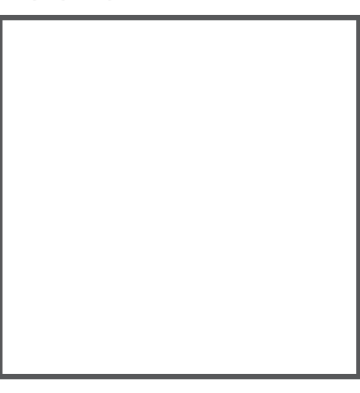

VOLIDS.

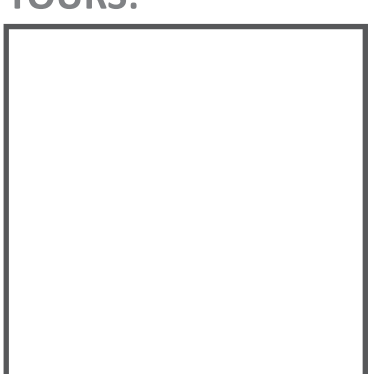

2. Then add a light gray Right click > Transform > Rotate 284 and make a copy.

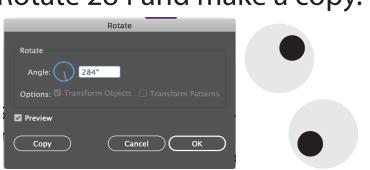

3. Then Right click > Transform > Reflect > Vertical. Place the 2 new eyes on your blue furry circle.

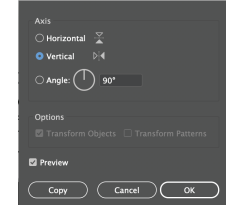

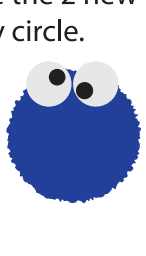

# adobe Illustrator **WING BASIC SHAPES**

Only use the Shapes Panel to create the shapes below. For the multi-sided shapes, start by clicking once on the art board to bring up the command window.

Polygon Rectangle Tool ◯ Ellipse Tool Radius: 0.6944 in  $(L)$ ◯ Polygon Tool Sides:  $\boxed{\mathcal{Z}$  5 ☆ Star Tool  $\begin{pmatrix} \text{Cancel} \end{pmatrix}$  OK  $\angle$  Line Segment Tool  $\left(\backslash\right)$ 

# **1. DRAW SOME BASICS**

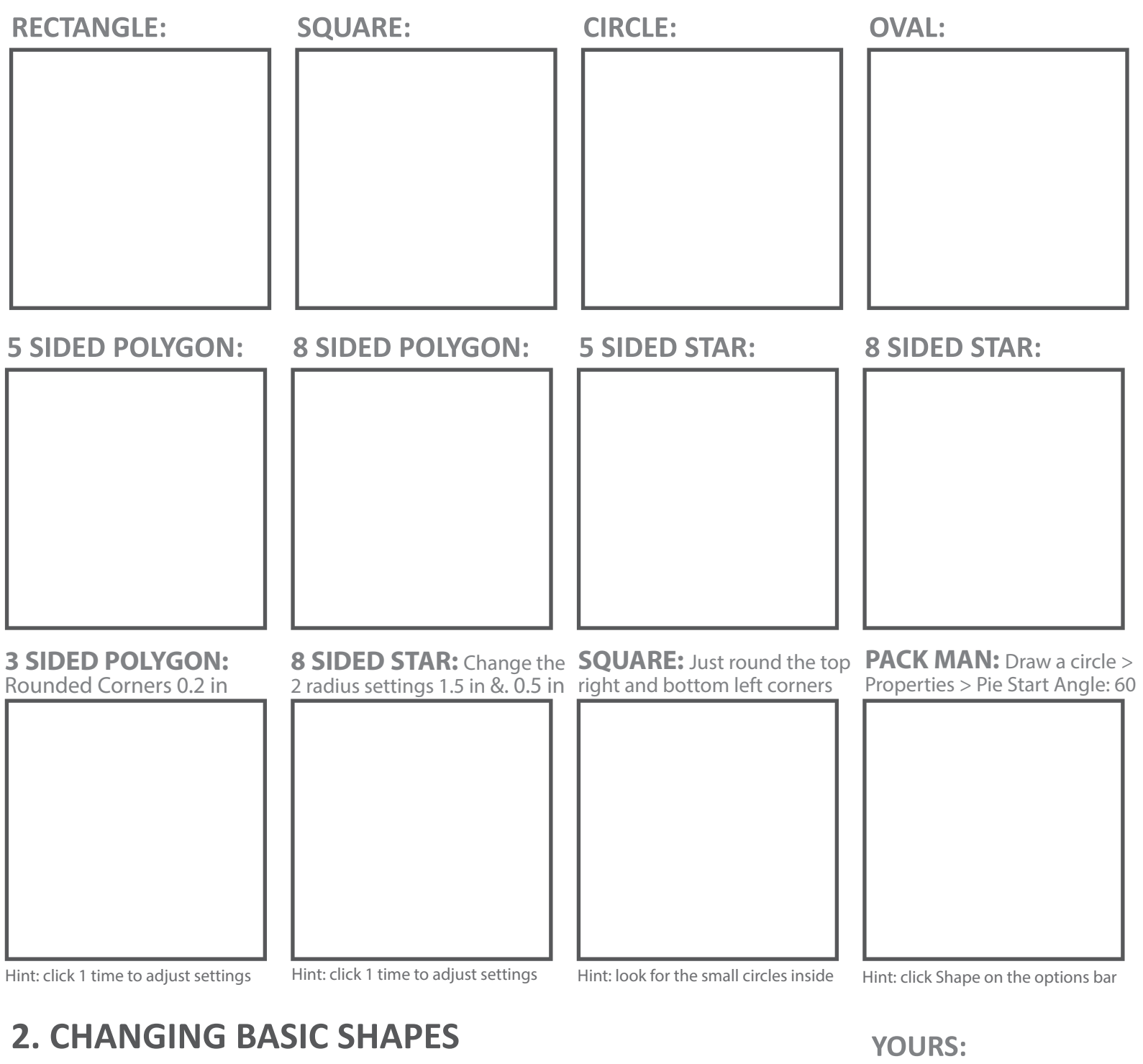

# **TRIANGLE:**

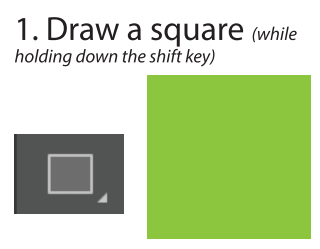

2. Select the square. Then use the Minus Anchor Point Tool

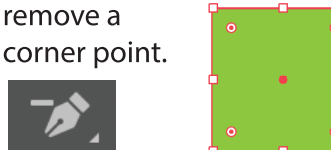

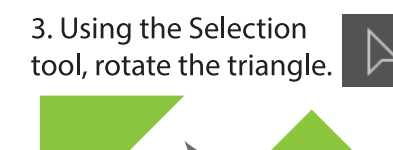

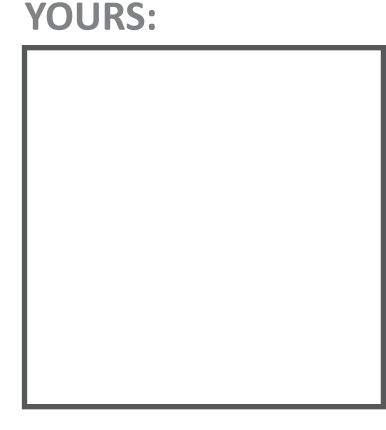

### **STRAWBERRY:**

1. Draw a circle (while holding down the shift key)

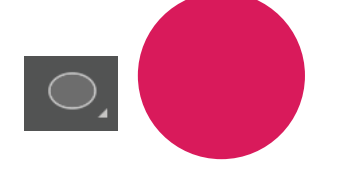

2. Select the circle. Then use the Direct Select Tool to pull down the bottom point.

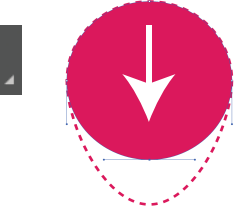

3. Use the Direct Select Tool to flatten down the top point.

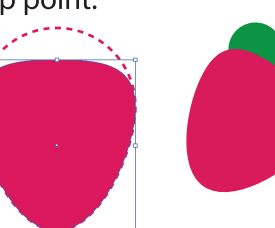

# **YOURS:**

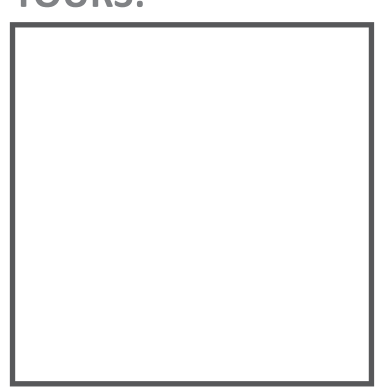